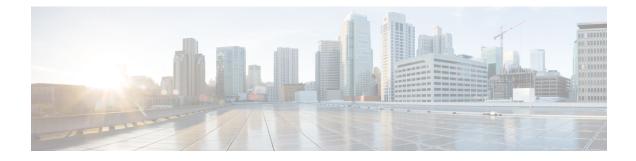

## **Cisco Receiver Start of Packet**

- Information About Receiver Start of Packet Detection Threshold, on page 1
- Restrictions for Rx SOP, on page 1
- Configuring Rx SOP (CLI), on page 2
- Customizing RF Profile (CLI), on page 2

## **Information About Receiver Start of Packet Detection Threshold**

The Receiver Start of Packet (Rx SOP) Detection Threshold feature determines the Wi-Fi signal level in dBm at which an access point's radio demodulates and decodes a packet. As the Wi-Fi level increases, the radio sensitivity decreases and the receiver cell size becomes smaller. Reduction of the cell size affects the distribution of clients in the network.

Rx SOP is used to address clients with weak RF links, sticky clients, and client load balancing across access points. Rx SOP helps to optimize the network performance in high-density deployments, such as stadiums and auditoriums where access points need to optimize the nearest and strongest clients.

## **Restrictions for Rx SOP**

- Rx SOP configuration is not applicable to the third radio module pluggable on Cisco Aironet Series APs.
- Rx SOP configurations are supported only in Local, FlexConnect, Bridge, and Flex+Bridge modes.
- Rx SOP configurations are not supported in the FlexConnect+PPPoE, FlexConnect+PPPoE-wIPS, and FlexConnect+OEAP submodes.

The following table shows the permitted range for the Rx SOP threshold.

#### Table 1: Rx SOP Threshold

| Radio Band | Threshold High | Threshold Medium | Threshold Low |
|------------|----------------|------------------|---------------|
| 2.4 GHz    | -79 dBm        | -82 dBm          | -85 dBm       |
| 5 GHz      | -76 dBm        | -78 dBm          | -80 dBm       |

I

# **Configuring Rx SOP (CLI)**

### Procedure

|        | Command or Action                                                                 | Purpose                                                 |
|--------|-----------------------------------------------------------------------------------|---------------------------------------------------------|
| Step 1 | configure terminal                                                                | Enters global configuration mode.                       |
|        | Example:                                                                          |                                                         |
|        | Device# configure terminal                                                        |                                                         |
| Step 2 | ap dot11 {24ghz   5ghz} rx-sop threshold<br>{auto   custom   high   low   medium} | Configures the 802.11bg/802.11a radio Rx SOP threshold. |
|        | Example:                                                                          |                                                         |
|        | <pre>Device(config)# ap dot11 5ghz rx-sop threshold high</pre>                    |                                                         |
| Step 3 | end                                                                               | Returns to privileged EXEC mode.                        |
| Step 4 | show ap dot11 {24ghz   5ghz} high-density                                         | Displays the 802.11bg/802.11a high-density parameters.  |
|        | Example:                                                                          |                                                         |
|        | Device# show ap dot11 5ghz high-density                                           |                                                         |
| Step 5 | show ap summary                                                                   | Displays a summary of all the connected Cisco<br>APs.   |
|        | Example:                                                                          |                                                         |
|        | Device# show ap summary                                                           |                                                         |

# **Customizing RF Profile (CLI)**

#### Procedure

|        | Command or Action                                         | Purpose                                    |
|--------|-----------------------------------------------------------|--------------------------------------------|
| Step 1 | configure terminal                                        | Enters global configuration mode.          |
|        | Example:                                                  |                                            |
|        | Device# configure terminal                                |                                            |
| Step 2 | ap dot11 {24ghz   5ghz } rf-profile<br>profile-name       | Configures the 802.11a and 11b parameters. |
|        | Example:                                                  |                                            |
|        | Device (config) # ap dot11 24ghz rf-profile<br>AHS_2.4ghz |                                            |

|        | Command or Action                                                                  | Purpose                                                                                                    |  |
|--------|------------------------------------------------------------------------------------|----------------------------------------------------------------------------------------------------|--|
| Step 3 | high-density rx-sop threshold {auto   custom<br>  high   low   medium}<br>Example: | Configures the 802.11bg, 802.11a high-density parameters.                                                                                                    |  |
|        | <pre>Device(config-rf-profile) # high-density     rx-sop threshold high</pre>      |                                                                                                    |  |
| Step 4 | show ap summary                                                                    | Displays a summary of all the connected Cisco                                                                                                    |  |
|        | Example:                                                                           | APs.                                                                                                    |  |
|        | Device# show ap summary                                                            |                                                                                                    |  |
| Step 5 | end                                                                                | Returns to privileged EXEC mode.                                                                                                    |  |
|        |                                                                                    | <ul> <li>Note</li> <li>Irrespective of radio mode, the controller configures the radio with configured RX-SOP value. The AP determines whether to use the configured RX-SOP value.</li> <li>For the XOR radio (Slot 0), when the AP is in monitor mode the RX-SOP value that gets pushed to AP depends on the band it was operating before moving to monitor mode (basically if radio operating band is 24g then RX-SOP params picked from 24GHz RF profile (or default rf-profile). If it was in 5g then RX-SOP params picked from 5GHz RF profile (or default rf-profile) configured for the AP).</li> </ul> |  |

I